### **Notice**

Updating or revising this manual or making any changes to the information herein will be initiated when the company deems it necessary. The company reserves the right to take the abovementioned actions and is under no obligation to notify any person of such actions in advance or afterwards.

1997

### **Trademarks**

IBM PC, OS/2, PS/2, EGA, and VGA are registered trademarks of International Business Machines Corporation.

Intel, Pentium are trademarks of Intel Corporation.

MS-DOS, Microsoft Windows, Windows NT and Microsoft Mouse are registered trademarks of Microsoft Corporation.

Sound Blaster Pro is a trademark of Creative Labs, Inc.

SystemSoft is a registered trademark of SystemSoft Corp.

Other brand and product names are trademarks of their respective companies.

## **FCC Notice**

This equipment has been tested and found to comply with the limits for a Class B digital device, pursuant to Part 15 of the FCC Rules. These limits are designed to provide reasonable protection against harmful interference in a residential installation. This equipment generates, uses, and can radiate radio frequency energy and, if not installed and used in accordance with the instructions, may cause harmful interference to radio communications. However, there is no guarantee that interference will not occur in a particular installation. If this equipment does cause harmful interference to radio or television reception, which can be determined by turning the equipment off and on, the user is encouraged to try to correct the interference by one or more of the following measures:

- Reorient or relocate the receiving antenna.
- Increase the separation between the equipment and receiver.
- Connect the equipment into an outlet on a circuit different from that to which the receiver is connected.
- Consult the dealer or an experienced radio/TV technician for help.

### CE - Certificate

This equipment is in compliance with the requirements of the following regulation:

EN 55 022: CLASS B

## **Warranty Provisions**

Keep the product's bar code legible to protect your right for warranty services.

The manufacturer warrants this personal computer to be in working order for a period of one year from the date of shipment. If this product fails to be in working order during the one year warranty period, the manufacturer will, with its option, repair or replace the product at no charge except as set forth below.

Warranty service will be furnished on an exchange basis. The manufacturer may repair or replace your product with a new or reconditioned one. Any replaced components or parts become the property of the manufacturer.

No warranty is expressed or implied for products damaged by accident, abuse, misuse, acts of god, or un-authorized modification. No warranties apply after the one year warranty period.

To obtain warranty service described herein, deliver the product along with proof of purchase date, to any of the manufacturer's authorized distributors during the warranty period. The owner agrees to insure the product and assume the risk of damage or loss in transit, to pay in advance all shipping charges, and to use the original shipping container (or the equivalent).

The manufacturer is not liable to any purchaser for damage, lost revenue, lost wages, lost savings, or any other incidental or consequential damages arising from the purchase or use of the product or inability to use it.

## **Important Safety Instructions**

Please read and follow these important instructions.

- 1. Follow all warnings and instructions marked on this product.
- 2. Unplug this product from the wall outlet before cleaning it or connecting peripheral devices.
- Use a damp cloth with mild soap to clean this product. Do not apply cleaner directly to the unit. Do not use volatile or abrasive cleaners on this product.
- 4. Do not place this product on an unstable surface where it may fall.
- Do not block or cover the system's ventilation openings. Also, never place this product near or over a radiator or heat register, or in a built-in installation unless adequate ventilation is provided.
- Operate this product in accordance with its rated power specifications. If you are unsure of your local power specifications, consult your dealer or local power company.
- 7. This product is equipped with a 3-wire grounding type plug. This is an important safety feature; do not defeat its purpose. If you do not have access to such power, have a qualified electrician install a proper outlet.
- 8. Do not allow anything to rest on the power cord. Do not locate this product where persons will likely walk on the cord.
- 9. If an extension cord is used with this product, make sure the total current drawn by the products plugged into the extension cord do not exceed the extension cord or outlet power ratings.

- 10. Do not allow foreign matter to enter the system.
- 11.Do not attempt to service this product yourself. Opening or removing covers may expose dangerous voltage points. Refer all repair work to qualified service personnel.
- 12. Unplug this product from the wall outlet, do not operate it, and immediately seek proper servicing if:
  - The power cord or plug is damaged or frayed.
  - Liquid or foreign matter has entered this product.
  - This product has been exposed to rain or water.
  - This product has been dropped or damaged.
  - This product exhibits a distinct change in performance, indicating a need for service.
- 13. Do not use any battery pack other than the one specifically designed for this system. Batteries may explode or leak if exposed to fire or improperly handled or guarded. Refer battery replacement to your dealer or qualified service personnel.
- 14. Only use UL listed/CSA certified, type SVT/SJT power cords rated 6A 250V minimum (VDE approved or equivalent). It should be a detachable type with a minimum length of 6 feet.
- 15. Adjust only those controls that are covered by these operating instructions. Improper adjustment of other controls may result in serious damage to the system which is not covered by the warranty.

#### Conventions

This manual uses the following conventions to describe, identify, and highlight terms and operating procedures.

#### **Text Conventions**

Text in boldface contains messages that are important for safe operation. Please read.

Characters in boldface represent specific items or keys, e.g. **CardBus, Fn** key.

File names are presented in bold capitals, e.g. A:\>0VMAKFIL /Pn.

#### **Abbreviations**

For the purpose of clarity, abbreviations are enclosed in parentheses following their definition; for example, Enhanced Parallel Port (EPP) mode.

#### **Icons**

Icons identify ports and jacks of the Notebook computer. The system status indicators are also identified with their relative icons.

### Keys

Keys appear in boldface. A plus sign (+) between two keys indicates that they should be pressed simultaneously.

### Messages

**Note**: A note is an advice that helps you make best use of your Notebook computer. Please read.

## **Ergonomics**

Developing good work habits is important for you if you need to work in front of the computer for a long period of time. Improper work habits can result in discomfort or serious injury from repetitive strain to your hands, wrists or other joints. Following are some tips to reduce the strain:

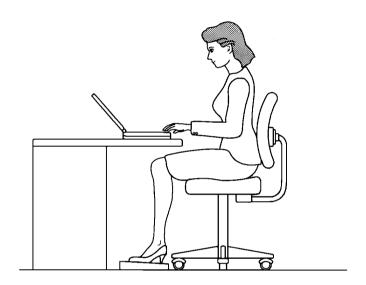

- O Adjust the height of the chair and/or desk so that the keyboard is at or slightly below the level of your elbow. Keep your forearms, wrists, and hands in a relaxed position.
- O Your knees should be slightly higher than your hips. Place your feet flat on the floor or on a footrest if necessary.
- O Use a chair with back and adjust it to support your lower back comfortably.
- O Sit straight so that your knees, hips and elbows form approximately 90° angles when you work.

## Lighting

Proper lighting and comfortable display viewing angle can reduce eye strain and muscle fatigue in your neck and shoulders.

- O Position the display to avoid glare or reflections from overhead lighting or outside sources of light.
- O Keep the display screen clean and set the brightness and contrast to levels that allow you to see the screen clearly.
- O Position the display directly in front of you at a comfortable viewing distance.
- O Adjust the display viewing angle to find the best position.

In addition, continuous concentration on computing work can result in discomfort and injury. Remember to:

- O Alter your posture frequently.
- O Stretch and exercise your body several times a day.
- O Take periodic breaks when you work at the computer for long periods of time. Frequent and short breaks are of greater benefit than fewer and longer breaks.

# **Table of Contents**

| Chapter 1: Getting Started             |
|----------------------------------------|
| Unpacking1-2                           |
| Operating Environment1-3               |
| Quick Starting-up1-4                   |
| Powering the System1-4                 |
| AC Power Adapter1-4                    |
| Battery Pack1-5                        |
| Inserting1-5                           |
| Removing1-5                            |
| Recharging by AC Power1-6              |
| Proper Handling of the Battery Pack1-6 |
| Opening the LCD Cover1-7               |
| Top-Front View1-8                      |
| LCD Panel1-8                           |
| Stereo Speakers1-8                     |
| Trackpad and Buttons1-8                |
| Keyboard1-8                            |
| System Status LED Indicators1-8        |
| Microphone1-8                          |
| System Status Indication1-10           |
| LED Indicators on the LCD Cover1-10    |
| LED Indicators on the Top Panel1-11    |
| Button1-11                             |
| Rear View1-13                          |
| AC-in Socket1-13                       |
| Security Connector1-13                 |
| Parallel Port1-13                      |
| S-video Jack1-13                       |
| RCA Jack1-13                           |
| Expansion Port1-13                     |
| Dual USB Ports1-13                     |
| Serial Port1-13                        |
| External Monitor (CRT) Port1-14        |
| Dual PS/2 Type Ports1-14               |

| Right-side View              | .1-  | 15  |
|------------------------------|------|-----|
| PC Card Sockets              | . 1- | 15  |
| 2.5" Hard Disk Drive         | .1-  | 15  |
| 3.5" Floppy Diskette Drive   | . 1- | 15  |
| Speaker-out Jack             | . 1- | 15  |
| Line-in Jack                 |      |     |
| Microphone-in Jack           | . 1- | 15  |
| Ventilation                  |      |     |
| Right-side Stand             | .1-  | ·16 |
| Left-side View               | . 1- | 17  |
| 5.25" CD-ROM Drive           | . 1- | 17  |
| Infrared                     | .1-  | ·17 |
| Left-side Stand              | .1-  | ·17 |
|                              |      |     |
| Chanter 2: Operation         |      |     |
| Chapter 2: Operation         | _    | _   |
| Upgrading CPU                |      |     |
| Replacing CPU                |      |     |
| Jumper Settings              |      |     |
| For P54C                     |      |     |
| For P55C                     |      |     |
| Setting DIP Switch           |      |     |
| CPU Core Frequency           |      |     |
| Flash ROM BIOS               |      |     |
| Accessing DIP Switch         |      |     |
| CPU Core Voltage             |      |     |
| Accessing DIP Switch         |      |     |
| CPU I/O Voltage              | .2-  | .9  |
| Accessing DIP Switch         |      |     |
| Expanding Memory             |      |     |
| Installing Memory Module     |      |     |
| Removing Memory Module       |      |     |
| Using Hard Disk Drive        |      |     |
| Removing                     |      |     |
| Inserting                    | .2-  | 14  |
| Using Floppy Diskette Drive  | .2-  | ·15 |
| Inserting/Removing Diskettes |      |     |
| Replacing Floppy Disk Drive  | .2-  | ·16 |
|                              |      |     |

| Using CD-ROM                                    | 2-17 |
|-------------------------------------------------|------|
| Removing CD-ROM Module                          | 2-18 |
| Loading Compact Discs                           |      |
| Handling of Compact Discs                       |      |
| Using PC Card Sockets                           |      |
| Inserting PC Cards                              |      |
| Removing PC Cards                               |      |
| Using Hot Keys                                  |      |
| Using Numeric Keypad                            |      |
| Windows 95 Special Keys                         |      |
| Application Key                                 |      |
| Windows Key                                     |      |
| TV-Output                                       |      |
| LCD Panel                                       | 2-28 |
| Using Power Management                          |      |
| Advanced Power Management (APM 1.2)             |      |
| Advanced Configuration and Power Interface      |      |
| (ACPI)                                          | 2-29 |
| Global Standby                                  |      |
| Suspend and Resume                              |      |
| Powered On Suspend (POS)                        |      |
| Resume from POS Mode                            | 2-31 |
| Suspend To RAM (STR)                            | 2-31 |
| Resume from STR Mode                            |      |
| Suspend To Disk (STD)                           | 2-32 |
| Resume from STD Mode                            | 2-32 |
|                                                 |      |
|                                                 |      |
| Chapter 3: BIOS Utilities                       |      |
| Power On Self Test (POST)                       | 3-2  |
| POST Message: Normal Operation                  | 3-2  |
| POST Message: Error Detected                    | 3-3  |
| System Configuration Utility                    |      |
| Information in the System Configuration Utility |      |
| Invoking the System Configuration Utility       |      |
| Working with the Menu Bar of the SCU            |      |
| Working with the Pull-down Menu of the SCU      |      |
| Features of the System Configuration Utility    | 3-8  |
|                                                 |      |

| Startup Menu                         | 3-8  |
|--------------------------------------|------|
| Memory Menu                          |      |
| Disks Menu                           |      |
| Components Menu                      | 3-13 |
| Power Menu                           | 3-16 |
| Exit Menu                            | 3-19 |
| Chapter 4: Peripheral Devices        |      |
| Attaching a Security Lock            | 4-2  |
| Attaching a Parallel Printer         | 4-3  |
| Attaching a TV Set                   |      |
| Attaching a Video Input Device       |      |
| Attaching a USB-compatible Device    |      |
| Attaching a Serial Mouse             |      |
| Attaching an External Monitor (CRT)  |      |
| Attaching a PS/2 Keyboard or Mouse   |      |
| Appendix A: Specifications           | A-1  |
| Appendix B: I/O Port Pin Assignments | B-1  |

# Chapter 1: Getting Started

This chapter provides a short introduction and tutorial that will familiarize you with the Notebook system and get you up and running quickly.

| Unpacking                       | 1-2  |
|---------------------------------|------|
| Operating Environment           | 1-3  |
| Quick Starting-up               | 1-4  |
| Powering the System             | 1-4  |
| AC Power Adapter                | 1-4  |
| Battery Pack                    | 1-5  |
| Opening the LCD Cover           |      |
| Top-Front View                  |      |
| System Status Indication        | 1-10 |
| LED Indicators on the LCD Cover | 1-10 |
| LED Indicators on the Top Panel | 1-11 |
| Button                          |      |
| Rear View                       | 1-13 |
| Right-side View                 |      |
| Left-side View                  |      |

# Unpacking

Carefully unpack the Notebook Computer and the included accessories (Figure 1-1). If there is any discrepancy or problem, contact your dealer immediately. Be sure to save the packing materials in case you need to repack and ship the Notebook back in the future.

Notebook Computer.
Carrying Bag.
Power Adapter.
Power Cord.
User Manual.
PS/2 Transfer Cable.
Battery Pack.
Utilities Diskette(s).

Figure 1-1

# **Operating Environment**

As with any other precision electronic equipment, proper care and operation of your Notebook will provide long and reliable service. Be sure the computer system should not be:

- Exposed to excessive heat or direct sunlight.
- Subjected to shock or vibration.
- Exposed to strong magnetic fields.
- Left in a place where foreign matter or moisture may enter the system.

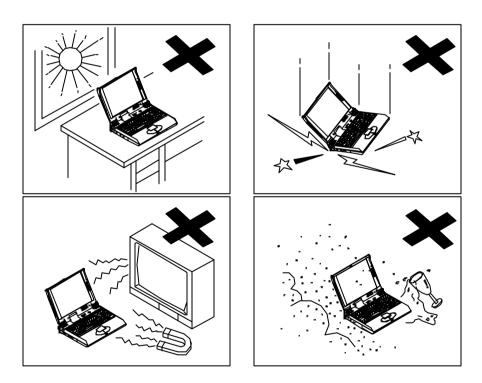

Figure 1-2

# **Quick Starting-up**

# **Powering the System**

### **AC Power Adapter**

Use only the power adapter that comes with your Notebook Computer. System operation with an incorrect power adapter will cause damage to the Notebook and its components.

- 1. Plug the power adapter to the AC-in socket on the rear panel of the Notebook.
- 2. Connect the power cord to the power adapter.
- 3. Plug the AC power cord into a properly grounded outlet (Figure 1-3).
- 4. Refer to Chapter 1, System Status Indication for more information on system power status.

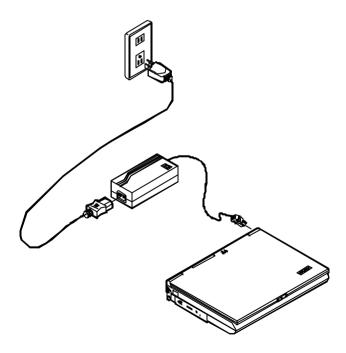

Figure 1-3

### **Battery Pack**

The Notebook system can be powered by the battery pack for continuous portable operation without an external power source when you take it away from the office. However, the actual operating time will be dependent upon the application you use and the configuration you set.

#### Inserting

- 1. Turn the Notebook over.
- 2. Position the battery pack at a slight angle and firmly fit it into the Notebook.
- 3. Install the four screws that fasten the battery pack (Figure 1-4).

### Removing

- 1. Turn the Notebook over.
- 2. Remove the four screws that fasten the battery pack.
- 3. Carefully lift the battery pack from the Notebook.

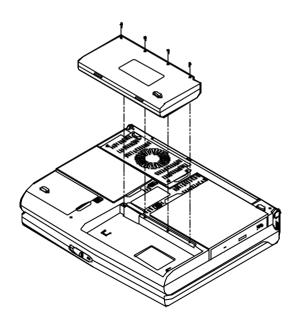

Figure 1-4

#### **Recharging by AC Power**

The system's battery pack will recharge whenever the system is plugged into the AC power supply, regardless if the system is being operated or not.

- You may connect the AC power adapter to the Notebook Computer at any time to begin recharging the system's battery pack. You do not need to turn off the system's power.
- Hours may be needed to recharge the battery pack.
- Please refer to Chapter 1, System Status Indication for more information concerning battery charge status.

### **Proper Handling of the Battery Pack**

- Do not attempt to disassemble the battery under any circumstances.
- The battery may explode if exposed to fire or high temperatures.
- Avoid short circuit the battery by the metal terminals (+, -).

# **Opening the LCD Cover**

- 1. Slide the top cover latch to the right to release the latch (Figure 1-5).
- 2. Lift the top cover to reveal the LCD panel and keyboard (Figure 1-6).
- 3. Adjust the LCD panel to a comfortable viewing angle.
- 4. Press the power button to turn the system on or off.

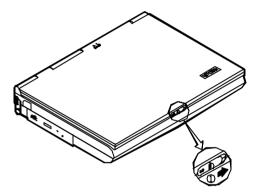

Figure 1-5

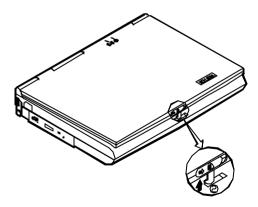

Figure 1-6

# **Top-Front View**

#### LCD Panel

The Notebook provides you with the solution of big LCD panel. Depending upon the model you have purchased, it can either be 15.1" XGA (1024x768 pixels) compatible, of TFT technology or 13.8" XGA (1024x768 pixels) compatible, of DSTN technology. The LCD panel is driven by a PCI local bus video controller with 4MB video memory.

### **Stereo Speakers**

Two built-in speakers provide clear 3D stereo sound.

### **Trackpad and Buttons**

The pointing device features a sensitive glide pad for precise movements. It functions like a two-button mouse does. The right trackpad button is equivalent to the right mouse button; the left trackpad button is equivalent to the left mouse button.

### **Keyboard**

The Notebook utilizes a 102-key Windows 95 keyboard that is integrated with the numeric keypad. It is detachable for various language versions. You may refer to Chapter 2: Operation for more information.

### **System Status LED Indicators**

The LED indicators display the system's operation status. Please refer to Chapter 1, System Status Indication for more information.

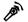

### **Microphone**

This is the built-in microphone.

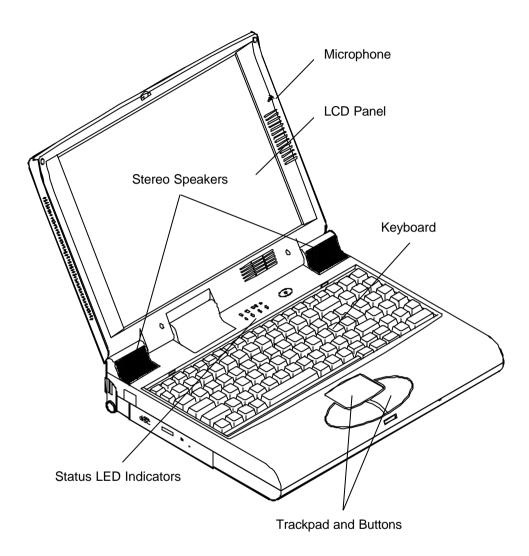

Figure 1-7

# System Status Indication

# **LED Indicators on the LCD Cover**

| Icon   | Color        | Description                                    |  |  |  |  |  |
|--------|--------------|------------------------------------------------|--|--|--|--|--|
| $\Box$ | Green        | Battery power is used with system turned on.   |  |  |  |  |  |
| Θ      | Red          | AC power is used with system turned on or off. |  |  |  |  |  |
|        | Green        | Battery is fully charged.                      |  |  |  |  |  |
|        | Red          | Battery is being charged.                      |  |  |  |  |  |
|        | Blinking Red | Battery power is critically low.               |  |  |  |  |  |

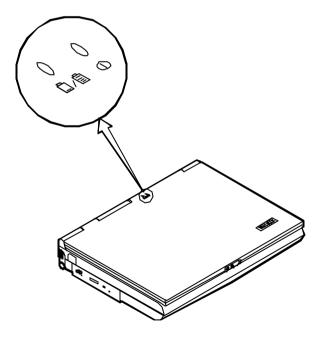

Figure 1-8

# **LED Indicators on the Top Panel**

| Icon | Color        | Description                                                                  |  |  |  |  |  |  |
|------|--------------|------------------------------------------------------------------------------|--|--|--|--|--|--|
|      | Green        | Battery power is used with system turned on.                                 |  |  |  |  |  |  |
| 0    | Red          | AC power is used with system turned on or off.                               |  |  |  |  |  |  |
|      | Green        | Battery is fully charged.                                                    |  |  |  |  |  |  |
|      | Red          | Battery is being charged.                                                    |  |  |  |  |  |  |
|      | Blinking Red | Battery power is critically low.                                             |  |  |  |  |  |  |
| 9    | Green        | The hard disk drive is being accessed.                                       |  |  |  |  |  |  |
| Ð    | Green        | The system has entered the configured suspend mode (either POS or STR mode). |  |  |  |  |  |  |

### **Button**

| Icon | Description                                                                                                    |
|------|----------------------------------------------------------------------------------------------------|
|      | Toggle this button to turn the system on or off.                                                                                                    |
| 0    | After proper configuration under SCU, this button can be used as suspend/resume hot button (refer to Chapter 3: BIOS Utilities, Power Menu for more information). |

**Note:** After turning off the system, wait for a few seconds to power it on again.

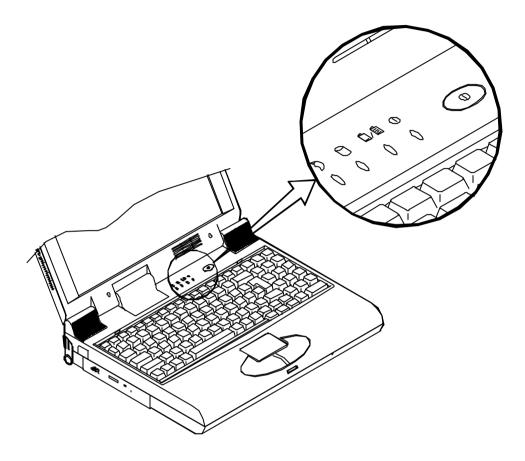

Figure 1-9

## Rear View

### === AC-in Socket

Plug the AC adapter into this connector for power supply. To disconnect the power adapter, pull the plug (not the cord) directly back.

# **⚠** Security Connector

It is used to protect your Notebook from being stolen. Wrap the steel cable around your desk. Next, insert the locking device into this security connector.

## 国 Parallel Port

This parallel port supports EPP (Enhanced Parallel Port) and ECP (Extended Capabilities Port) modes.

## S-video Jack

Use this jack to transmit video signal to a TV set. You may need to select the video standard (NTSC/PAL) for video display (please refer to Chapter 3, Components Menu for more information).

## RCA Jack

This jack accepts analog composite signals inputted into the system from external video devices, e.g. camera, CCD.

## **Expansion Port**

This port is used to connect the proprietary Port Replicator.

### **→** Dual USB Ports

The dual Universal Serial Bus (USB) ports simplify the expansion capability for peripheral devices.

### <sup>ঢাঢ়</sup> Serial Port

This port is UART 16C550 compatible. It features a 9pin connector to connect an external mouse for example.

## External Monitor (CRT) Port

This port is used for display output to an external monitor. Simultaneous display with the LCD panel is available.

## **□**\⊕ Dual PS/2 Type Ports

External PS/2 mouse and keyboard are allowed to connect to the system via both ports.

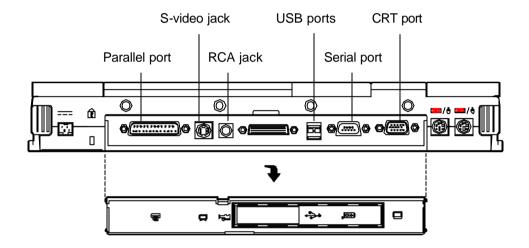

Figure 1-10

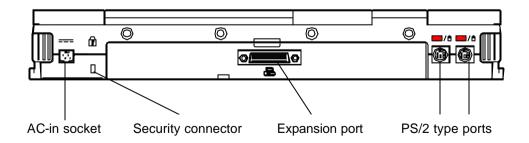

Figure 1-11

# Right-side View

#### **PC Card Sockets**

One Type III or two Type II PC cards may be used. Both sockets will expand the system capabilities when a PC card is inserted. To eject the PC card, press the appropriate eject button (Figure 2-17).

#### 2.5" Hard Disk Drive

The 2.5" hard disk drive is designed to be removable. It accepts any 2.5" IDE hard disk drive with a height of 12.7mm or less. Refer to Chapter 2: Operation for more information.

### 3.5" Floppy Diskette Drive

The Notebook comes standard with a 1.44MB floppy drive installed. You may press the button on its top-right side for diskette ejection. The floppy disk module can be replaced with optional accessory, such as the secondary 2.5"/3.0" hard disk drive or Zip drive (Refer to Chapter 2: Operation for more information).

## Speaker-out Jack

Headphone and speakers can be attached to the system through this jack.

### ((<del><</del>→) Line-in Jack

External audio source can be fed into the Notebook through this jack.

## 🔊 Microphone-in Jack

Use this jack to connect a microphone to the system.

#### Ventilation

The Notebook features the ventilation to dissipate the system's operating heat. Do not block or obstruct it during operation.

### Right-side Stand

Move this stand (together with the left one) to adjust the typing angle. If a high speed CPU is installed on the system, erecting the stands on both sides will be necessary for heat dissipation during operation (Figure 1-13).

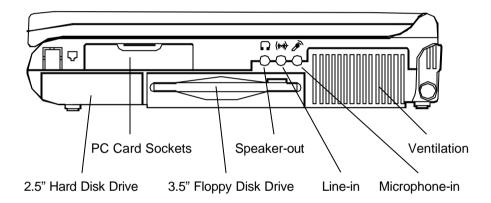

Figure 1-12

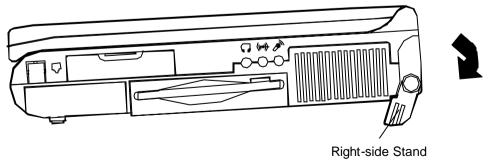

Figure 1-13

## Left-side View

#### 5.25" CD-ROM Drive

The 5.25" IDE CD-ROM module is designed to be removable from the Notebook. The eject button is located in the middle of the front cover of the CD-ROM drive. Pressing it will release the CD tray.

#### Infrared

The system adopts infrared technology as the interface for simple, fast and convenient data exchange from the Notebook to an infrared-compatible device. It implements IrDA (HPSIR), Amplitude Shifted Keyed IR (ASKIR), and Fast IR (FIR). No object should be blocked in each other's line of sight between the Notebook and the infrared-equipped device. Refer further to the manual of the cordless connected device on how to use the point-and-shoot operation.

### **Left-side Stand**

Move this stand (together with the right one) to adjust the typing angle. If a high speed CPU is installed on the system, erecting the stands on both sides will be necessary for heat dissipation during operation (Figure 1-15).

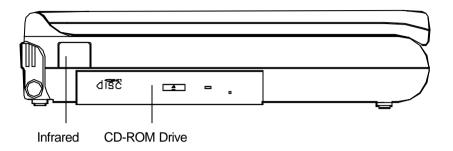

Figure 1-14

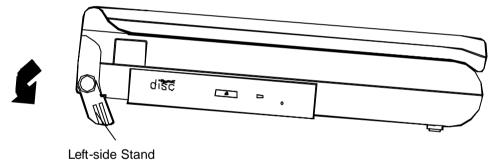

Figure 1-15

# Chapter 2: Operation

The Notebook has many advanced features to help you with your computing work. This chapter describes each of he Notebook's hardware features and shows you how to use them.

Before you begin working with any internal components of the Notebook, remove the battery and disconnect the AC power adapter.

Make sure that you wear an anti-static wrist strap to ground yourself before working with any internal components of the Notebook. Static electricity may damage components beyond repair.

| Upgrading CPU               | .2-2  |
|-----------------------------|-------|
| Jumper Settings             | .2-3  |
| Setting DIP Switch          |       |
| CPU Core Frequency          |       |
| Flash ROM BIOS              |       |
| CPU Core Voltage            |       |
| CPU I/O Voltage             | .2-9  |
| Expanding Memory            |       |
| Using Hard Disk Drive       |       |
| Using Floppy Diskette Drive |       |
| Using CD-ROM                |       |
| Using PC Card Sockets       | .2-21 |
| Using Hot Keys              |       |
| Using Numeric Keypad        |       |
| TV-Output                   |       |
| LCD Panel                   |       |
| Using Power Management      | .2-29 |
|                             |       |

# **Upgrading CPU**

The system is capable of hosting a wide range of Intel CPUs' speed. Upgrading your CPU will increase your computing speed. The higher the CPU speed you install, the better the system performance you get. Different CPUs may have different power voltages. If you want to upgrade the CPU, remember to adjust the correspondent settings.

## Replacing CPU

- 1. Remove all power sources (AC power and battery).
- 2. Turn the Notebook over.
- Remove the CPU cover.
- 4. Remove the screws that fasten the heat sink mounted on the CPU (Figure 2-1).

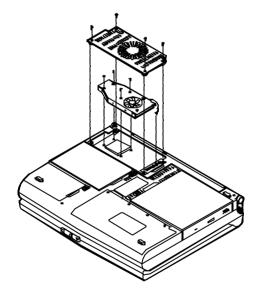

Figure 2-1

#### Note:

- Contact your dealer for the proprietary tool to replace the CPU.
- Wait for the CPU to cool down before you start to replace it.

# **Jumper Settings**

You need to adjust the jumper settings for different CPU types.

### For P54C

| CPU Type | Jumper Setting | Remark         |
|----------|----------------|----------------|
| P54C     | JP2 short      | See Figure 2-2 |

Set JP2 short by attaching the cap into it. Refer to Figure 2-2.

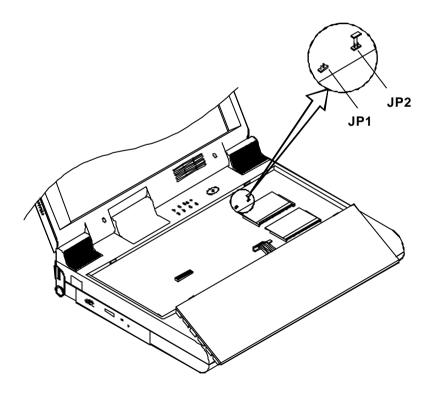

Figure 2-2

# For P55C

| CPU Type | Jumper Setting | Remark         |
|----------|----------------|----------------|
| P55C     | JP1 short      | See Figure 2-3 |

Set **JP1** short by attaching the cap into it. Refer to Figure 2-3.

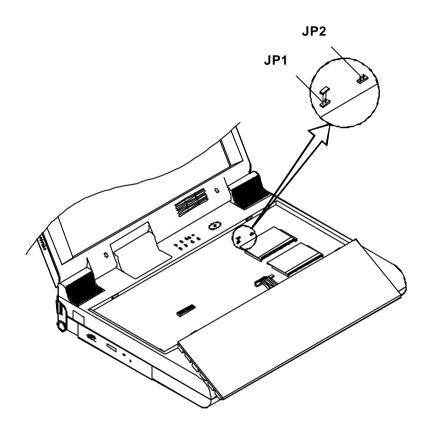

Figure 2-3

# Setting DIP Switch

## **CPU Core Frequency**

Remove the keyboard to reveal the system's mainboard. Locate the 10-pole DIP Switch to set the correct configuration for CPU core frequency (MHz).

| Pentium CPU at 3.3V I/O Voltage |     |     |     |     |     |     |     |   |   |    |
|---------------------------------|-----|-----|-----|-----|-----|-----|-----|---|---|----|
| CPU Frequency                   | 1   | 2   | 3   | 4   | 5   | 6   | 7   | 8 | 9 | 10 |
| 133 MHz                         | Off | Off | On  | Off | Off | Off | Off | Χ | Χ | Χ  |
| 150 MHz                         | On  | Off | On  | On  | Off | Off | Off | Χ | Χ | Χ  |
| 166 MHz                         | Off | Off | On  | On  | Off | Off | Off | Χ | Χ | Χ  |
| 200 MHz                         | Off | Off | Off | On  | Off | Off | Off | Χ | Χ | Χ  |
| 233 MHz                         | Off | Off | Off | Off | Off | Off | Off | Χ | Χ | Χ  |

<sup>\*</sup> X = Not Applied.

| Pentium CPU at 2.5V I/O Voltage |     |     |     |     |     |    |     |   |   |    |  |
|---------------------------------|-----|-----|-----|-----|-----|----|-----|---|---|----|--|
| CPU Frequency                   | 1   | 2   | 3   | 4   | 5   | 6  | 7   | 8 | 9 | 10 |  |
| 166 MHz                         | Off | Off | On  | On  | On  | On | Off | Χ | Χ | Χ  |  |
| 200 MHz                         | Off | Off | Off | On  | On  | On | Off | Χ | Χ | Χ  |  |
| 233 MHz                         | Off | Off | Off | Off | On  | On | Off | Χ | Χ | Χ  |  |
| 266 MHz                         | Off | Off | On  | On  | Off | On | Off | Χ | Χ | Χ  |  |

<sup>\*</sup> X = Not Applied.

### Flash ROM BIOS

In order to keep up with the latest system BIOS, you may upgrade your Notebook system from available source, your dealer for example. Continue the process that you work with CPU processor's clock. The DIP Switch need to be set **On** when you are going to update the existing system BIOS. But you should set them back **Off** after updating BIOS is complete.

| Flash ROM BIOS | 1 | 2 | 3 | 4 | 5 | 6 | 7 | 8 | 9   | 10  |
|----------------|---|---|---|---|---|---|---|---|-----|-----|
| Existing BIOS  | Χ | Χ | Χ | Χ | Χ | Χ | Χ | Χ | Off | Off |
| Updating BIOS  | Χ | Χ | Χ | Χ | Χ | Χ | Χ | Χ | On  | On  |

<sup>\*</sup> X = Not Applied.

### **Accessing DIP Switch**

- 1. Turn the system power off.
- 2. Press the two keyboard latches so that the keyboard can be elevated from its normal position (Figure 2-4).
- 3. Carefully lift the keyboard assembly out so that the mainboard is exposed. Locate the 10-pole DIP Switch to set the configuration (Figure 2-5).

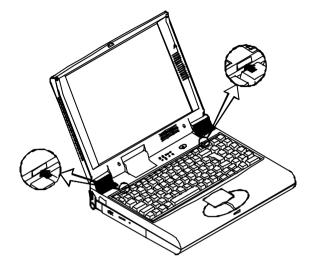

Figure 2-4

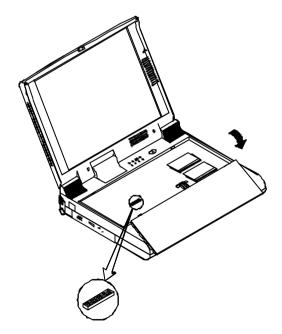

Figure 2-5

## **CPU Core Voltage**

Locate the 8-pole DIP Switch to set the correct configuration for CPU core voltage.

| CPU Core Voltage | 1  | 2   | 3   | 4   | 5   | 6   | 7   | 8   |
|------------------|----|-----|-----|-----|-----|-----|-----|-----|
| 1.8 V            | On | Off | Off | Off | Off | Off | Off | Off |
| 2.0 V            | On | On  | Off | Off | Off | Off | Off | Off |
| 2.1 V            | On | On  | On  | Off | Off | Off | Off | Off |
| 2.35 V           | On | On  | On  | On  | Off | Off | Off | Off |
| 2.45 V           | On | On  | On  | On  | On  | Off | Off | Off |
| 2.8 V            | On | On  | On  | On  | On  | On  | Off | Off |
| 2.9 V            | On | On  | On  | On  | On  | On  | On  | Off |
| 3.3 V            | On | On  | On  | On  | On  | On  | On  | On  |

#### **Accessing DIP Switch**

- 1. Turn the system power off.
- 2. Turn the Notebook over.
- 3. Remove the CPU cover. Locate the 8-pole DIP Switch to set the configuration (Figure 2-6).

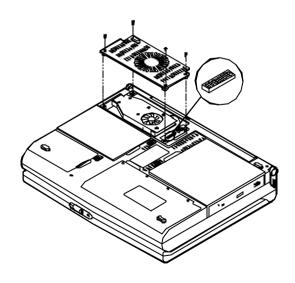

Figure 2-6

## **CPU I/O Voltage**

Locate the 2-pole DIP Switch to set the correct configuration for CPU I/O voltage.

| CPU I/O Voltage | 1   | 2  |
|-----------------|-----|----|
| 2.5 V           | Off | On |
| 3.3 V           | On  | On |

#### **Accessing DIP Switch**

- 1. Turn the system power off.
- 2. Turn the Notebook over.
- 3. Remove the CPU cover. Locate the 2-pole DIP Switch to set the configuration (Figure 2-7).

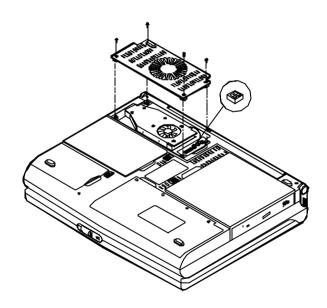

Figure 2-7

# **Expanding Memory**

The system has two memory sockets for different RAM modules to expand the memory up to 128MB. These RAM modules are 144-pin SODIMM (Small Outline Dual In-line Memory Module) type. The Notebook supports Fast Page Mode, EDO, and SDRAM operation. With the following memory configurations, the total memory size will be automatically detected by the POST routines:

| Bank 0 (64-bit) | Bank 1 (64-bit) | Power | Speed | Total Size |
|-----------------|-----------------|-------|-------|------------|
| (1Mx16)x4       | None            |       |       | 8MB        |
| (1Mx16)x4       | (1Mx16)x4       |       |       | 16MB       |
| (1Mx16)x8       | None            |       | 16MB  |            |
| (2Mx8)x8        | None            |       |       | 16MB       |
| (1Mx16)x8       | (1Mx16)x4       |       |       | 24MB       |
| (4Mx16)x4       | None            |       | 32MB  |            |
| (2Mx8)x8        | (2Mx8)x8        | 3.3V  | 60ns  | 32MB       |
| (1Mx16)x8       | (1Mx16)x8       |       |       | 32MB       |
| (4Mx16)x4       | (4Mx16)x4       |       |       | 64MB       |
| (4Mx16)x8       | None            |       |       | 64MB       |
| (8Mx8)x8        | None            |       |       | 64MB       |
| (4Mx16)x8       | (4Mx16)x4       |       |       | 96MB       |
| (4Mx16)x8       | (4Mx16)x8       |       |       | 128MB      |
| (8Mx8)x8        | (8Mx8)x8        |       |       | 128MB      |

- 1. Turn the system power off.
- 2. Press the two keyboard latches so that the keyboard can be elevated from its normal position (Figure 2-4).
- 3. Carefully lift the keyboard assembly out so that the mainboard is exposed (Figure 2-8).

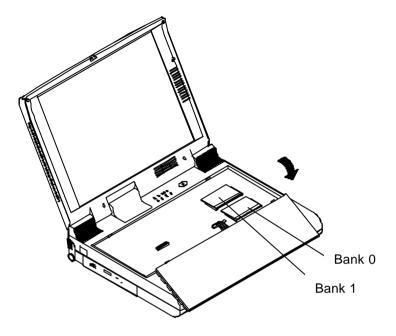

Figure 2-8

#### **Installing Memory Module**

Follow the steps below to install the memory module:

- 1. Turn the system power off.
- 2. Press the two keyboard latches so that the keyboard can be elevated from its normal position (Figure 2-4).
- 3. Carefully lift the keyboard assembly out so that the mainboard is exposed. Locate the memory sockets (Figure 2-8).
- 4. Position the memory module at a slight angle and fit its connectors into the socket firmly. Push the module down and ensure it locks into place (Figure 2-9).
- 5. Reinstall the keyboard assembly.

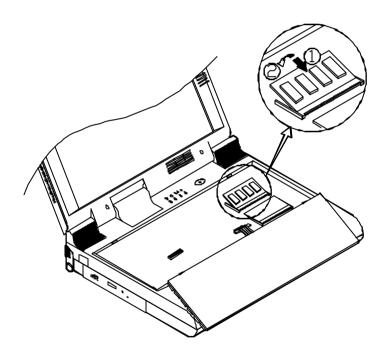

Figure 2-9

## **Removing Memory Module**

- 1. Turn the system power off.
- 2. Press the two keyboard latches so that the keyboard can be elevated from its normal position (Figure 2-4).
- 3. Carefully lift the keyboard assembly out to expose the mainboard. Locate the memory sockets (Figure 2-8).
- 4. Gently pull outward the two latches on both ends of the module. The module will pop up (Figure 2-10).
- 5. Remove the memory module.
- 6. Reinstall the keyboard assembly.

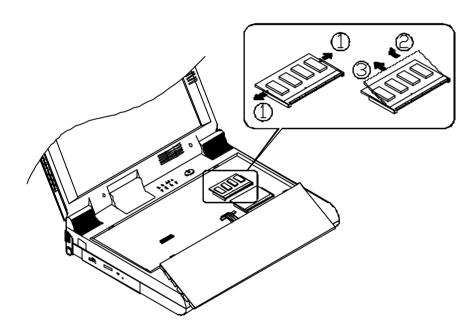

Figure 2-10

## Using Hard Disk Drive

The hard disk drive of the Notebook can be removed since it is mounted on a removable case. The case can house any 2.5" IDE hard disk drive with a height of 12.7mm. The system supports drives with capacities greater than 528MB through the Logical Block Addressing (LBA) mode. It also supports Programmed I/O (PIO) mode 4 and provides high performance data transfer rate at speed up to 33 MBytes/second (ATA-33).

#### Removina

- 1. Turn the system power off.
- Turn the Notebook over.
- Locate the Hard Disk Drive latch.
- Press the latch in the illustrated direction and slide the hard disk drive out of the Notebook (Figure 2-11).

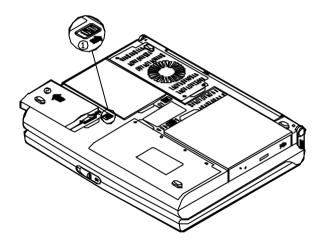

Figure 2-11

### Inserting

When inserting the hard disk drive back into the Notebook, be sure to seat the hard disk drive firmly. You will feel the drive click into position when it is seated properly.

# Using Floppy Disk Drive

The Notebook comes standard with a 1.44MB, 3.5" floppy disk module. It is labeled drive A: and may be used as a boot device if properly set.

You may replace the floppy disk module with the following options: 2.5" secondary hard disk drive (of 12.7mm high or less), 3.0" secondary hard disk drive (of 12.5mm high or less), or 100MB Zip drive (of 15mm high). Contact your dealer for more details of these options.

## Inserting/Removing Diskettes

When using the floppy drive, always insert your floppy diskette label-side up (Figure 2-12). To remove your diskette, press the eject button on the top-right corner of the floppy drive.

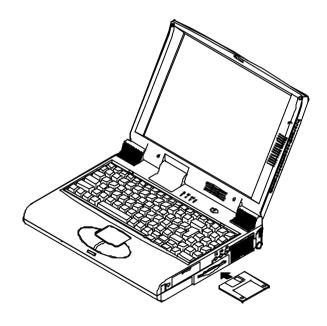

Figure 2-12

#### **Replacing Floppy Disk Drive**

- 1. Turn the system power off.
- 2. Turn the Notebook over.
- 3. Locate the Floppy Diskette Drive latch.
- 4. Press the latch in the illustrated direction and slide the floppy diskette drive out of the Notebook (Figure 2-13).
- 5. Slide the optional device (2.5"/3.0" secondary HDD or 100MB Zip drive) all the way into the Notebook Computer.

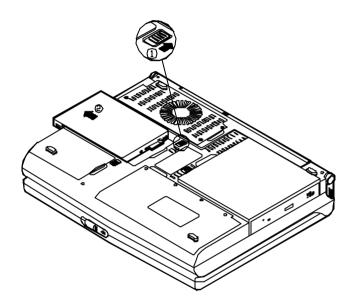

Figure 2-13

# **Using CD-ROM**

The Notebook comes standard with a removable 5.25" CD-ROM module. It is labeled drive D: and may be used as a boot device if properly set.

Do not disassemble the CD-ROM module. Only certified technicians should perform repairs to the CD-ROM module.

To insert a CD, press the **Eject Button** and place the CD on the **Disc Tray** label-side facing up. Push the CD tray in, and you are ready to get started. The **Busy Indicator** will light up while data is accessed or audio is playing. When system power is unexpectedly interrupted, insert an instrument such as a straightened paper clip into the **Emergency Eject Hole** to manually eject the tray (Figure 2-14).

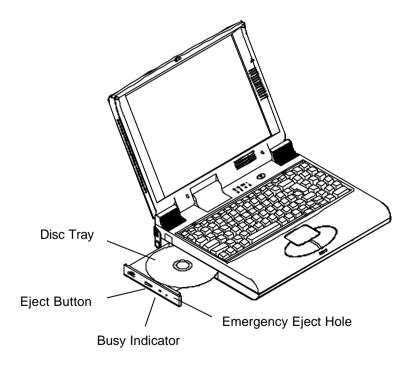

Figure 2-14

## **Removing CD-ROM Module**

- 1. Turn the system power off.
- 2. Turn the Notebook over.
- 3. Locate the CD-ROM latch.
- 4. Press the latch in the illustrated direction and slide the CD-ROM module out of the Notebook (Figure 2-15).

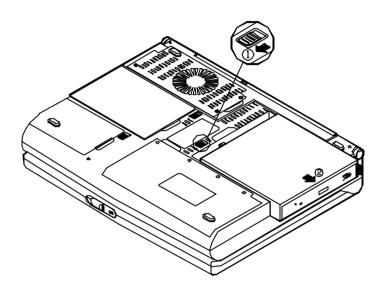

Figure 2-15

## **Loading Compact Discs**

- 1. Turn on the power.
- 2. Press the CD-ROM eject button; the disc tray will pop out partially.
- 3. Pull out the disc tray.
- 4. Carefully load the CD on the disc tray with label-side facing up. Press it gently to ensure it fit into place (Figure 2-16).
- 5. Push the tray into the computer to close it.

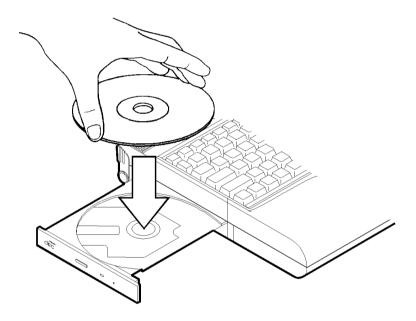

Figure 2-16

#### **Handling of Compact Discs**

Proper handling of your CDs will prevent them from being damaged and ensure the accessibility of data stored on them.

- Hold the CD by the edges; do not touch the surface of the disc.
- Use clean, soft, dry cloth to remove dust or fingerprint.
- Do not write on the surface using pen and paste paper.
- Do not store or place the CD in a high temperature place.
- Do not use benzine, thinners, or other cleaners to clean the CD.
- Do not bend the compact disc.
- Do not drop the CDs, or subject them to shock.

# Using PC Card Sockets

The Notebook provides system expansion capabilities with two PC card sockets (previously referred to as PCMCIA). PC cards to be inserted can be LAN, fax/modem, communication devices, or expanded memory. Both sockets support 5V/3.3V 16-bit PC cards and 3.3V 32-bit PC cards (referred to as **CardBus**). PC cards have three types: Type I measures 3.3mm thick; Type II 5.0mm; and Type III 10.5mm.

The PC card sockets on the right-side panel support one Type III card (equivalent to two Type II cards) and are **ZV (Zoomed Video)** capable (Figure 2-17).

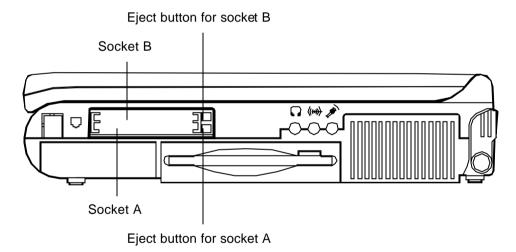

Figure 2-17

#### **Inserting PC Cards**

- 1. Open the access door (Figure 2-18).
- 2. Align the PC card with the slot and push it in firmly until it locks into place (Figure 2-19).

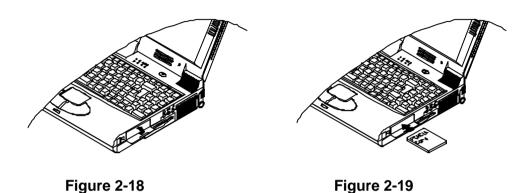

## **Removing PC Cards**

To remove a PC card, press the appropriate eject button and the card will be ejected from its slot (please refer to Figure 2-17).

# **Using Hot Keys**

Located on the bottom-left edge of the keyboard layout is a colored **Fn** key. It is a special key only found on the Notebook to make key combination with other keys for easy access to system features. Hold down the **Fn** key while pressing other key as below:

| Hot Keys                         | System Features                                        | Remark             |
|----------------------------------|--------------------------------------------------------|--------------------|
| + [3]                            | Expand LCD display                                     |                    |
| + 14                             | Control display top/center position                    |                    |
| + FB 11 motos                    | Toggle LCD/LCD+CRT/CRT (+TV) (if a TV is connected)    |                    |
| + 6                              | Decrease LCD contrast                                  | Dual scan LCD only |
| + 80                             | Increase LCD contrast                                  | Dual scan LCD only |
| + *                              | Decrease LCD brightness                                |                    |
| + 110                            | Increase LCD brightness                                |                    |
| + [1]                            | Decrease audio volume                                  |                    |
| r <sub>1</sub> + F <sub>12</sub> | Increase audio volume                                  |                    |
| [*] + [Z]                        | Toggle audio mute on/off                               |                    |
| + [500]                          | Put the system in a suspend state for power management |                    |

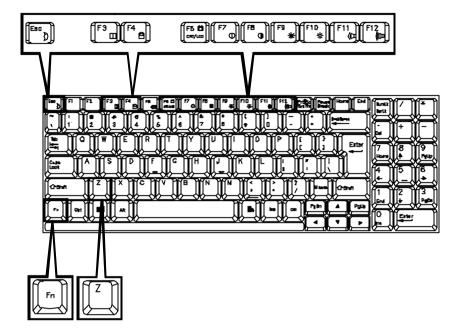

Figure 2-20

# **Using Numeric Keypad**

The Notebook features a 102-key keyboard with the Numeric Keypad integrated for easy numeric data input (Figure 2-21).

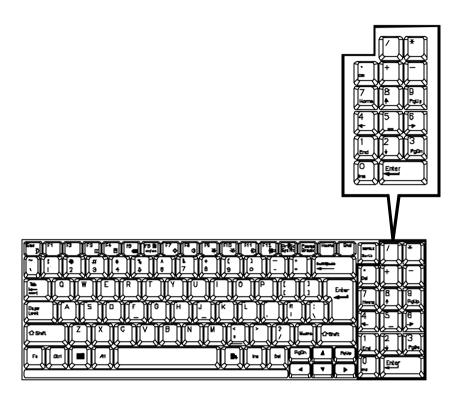

Figure 2-21

# Windows 95 Special Keys

#### **Application Key**

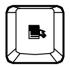

When the user presses the unmodified Application key, the application brings up the Context menu (a pop-up menu) at the current selection, much as pressing the right mouse button does in some applications today. Pressing the Application key does not disturb the current cursor position.

For compatibility with 101-key keyboards, the functionality of the Application key should map to existing keys — for example, the key combination SHIFT+F10 could map to the Application key functionality.

#### Windows Key

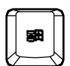

When the user presses the Windows key, the Start menu appears. It can be used to modify other keys.

The operating system controls the functionality of the Windows key. Only shell applications should implement the key, and then only in such a way as to preserve and extend the key's functionality in the Windows 95 shell.

# TV Output

The Notebook is equipped to output video signals to a TV set through the S-video iack. Different countries use different TV broadcast standards. A TV set must comply with the appropriate standard to properly receive broadcast signals. In the United States, TV sets are built to comply with the NTSC standard. Many countries in Europe and Asia use the PAL standard. You should refer to your TV user guide to make sure which TV standard you are using and enter the System Configuration Utility (SCU) to specify the proper TV mode (please refer to Chapter 3: BIOS Utilities, Components Menu for more information).

TV-output capabilities allow display of realistic game, video, and multimedia on the large-screen TV. The Notebook uses hardware filtering technologies to reduce flicker for qualified presentation.

## LCD Panel

The Notebook Computer features the LCD panel display with the followings:

- PCI local bus controller.
- 4MB video RAM (EDO type).
- Capability to support 1024x768 (XGA) resolution DSTN/TFT display.
- Ability to output the video to other video display device:
  - VGA monitor (CRT).
  - TV set.
- VPM (Video Port Manager) provider, the driver-level software, to gain direct control of the display hardware for video input from:
  - ZV-capable PC card.

#### Remark:

Two technologies of LCD display:

- Passive technology (DSTN = Dual-scan Super Twisted Nematic).
- Active technology (TFT = Thin Film Transistor).

# Using Power Management

The Notebook system provides you with various modes to manage its power consumption while maintaining system performance. Please refer to Chapter 3: BIOS Utilities, System Configuration Utility, Power Menu for more information.

## **Advanced Power Management (APM 1.2)**

The Notebook provides built-in Advanced Power Management (APM 1.2) support to reduce power consumption. The functionality of APM varies depending on the operating system you are using. Some operating systems do not support APM, such as Windows NT, and therefore, cannot take advantage of the system's capabilities in this area.

# Advanced Configuration and Power Interface (ACPI)

The ACPI interface gives the operating system (OS) direct control over the power management and Plug and Play functions of a computer. The operating system can perform the functions covered by the ACPI specification, such as system power management, device power management, thermal management.

#### **Global Standby**

Under Global Standby mode, the CPU clock will be stopped and most controllable peripheral devices will be powered off. If the idle timer expires before any system activity is detected, the system will transition Standby mode into Suspend mode.

#### **Suspend and Resume**

The system offers the ability to halt operations at extremely low power yet retain all its programming, called **Suspend**. The Suspend Mode features three levels: Powered-On-Suspend (POS) mode, Suspend-To-RAM (STR) mode, and Suspend-To-Disk (STD) mode.

Be sure not to initialize the Suspend Mode when any of the disk drives is accessed such as HDD, FDD and CD-ROM drive.

The system operation can be returned from exactly where it was suspended when wake-up events occur, called **Resume**.

#### **Powered On Suspend (POS)**

Powered-On-Suspend mode saves the minimum power among the three suspend modes. However, it takes the shortest time to return to full operation.

#### **Resume from POS Mode**

The system may be resumed from Powered-On-Suspend mode by:

- Alarm resume (month/day/hour/minute)
- Modem ring
- Any keyboard key pressed
- Power button pressed (if configured as Suspend/Resume function under SCU)
- Opening the display lid (only if the suspend event is initialized by closing the display lid)

#### Suspend To RAM (STR)

Suspend-To-RAM mode is the medium level of system power management.

#### Resume from STR Mode

The system may be resumed from Suspend-To RAM mode by:

- Alarm resume (month/day/hour/minute)
- Modem ring
- Power button pressed (if configured as Suspend/Resume function under SCU)
- Opening the display lid (only if the suspend event is initialized by closing the display lid)

#### Suspend To Disk (STD)

Suspend to Disk is a 0-volt suspend mode for system power management. STD mode saves the maximum power but takes the longest time to return to full operation.

- 1. Use your operating system's FDISK program to delete all partitions of the hard disk if any already exists on the target drive.
- Boot the system from the A: drive and run the 0VMAKFIL.EXE
   Utility to create the Suspend to Disk partition on the hard disk
   whose size will accommodate the installed DRAM (n) plus
   4MB integrated video RAM.

#### A:\>0VMAKFIL /Pn

For example, if the system DRAM is 32MB, 0VMAKFIL will create a partition of size about 36MB.

#### A:\>0VMAKFIL/P32

**Note:** Rewrite the sector signatures if you need to partition again the very hard disk.

#### C:\>0VMAKFIL /PW

3. Re-partition the hard disk using your operating system's FDISK program.

#### Resume from STD Mode

The system may be resumed from Suspend-To-Disk mode by:

- Power back on
- Alarm resume (month/day/hour/minute)
- Opening the display lid (only if the suspend event is initialized by closing the display lid)

# Chapter 3: BIOS Utilities

This chapter provides you information of Power On Self Test (POST) and shows you how to configure the system parameters through the System Configuration Utility (SCU).

| Power On Self Test (POST)                  | 3-2  |
|--------------------------------------------|------|
| POST Message: Normal Operation             | 3-2  |
| POST Message: Error Detected               | 3-3  |
| System Configuration Utility (SCU)         | 3-4  |
| Information in the SCU                     | 3-4  |
| Invoking the SCU                           | 3-5  |
| Working with the Menu Bar of the SCU       | 3-6  |
| Working with the Pull-down Menu of the SCU | 3-7  |
| Features of the SCU                        | 3-8  |
| Startup Menu                               | 3-8  |
| Memory Menu                                | 3-10 |
| Disks Menu                                 |      |
| Components Menu                            | 3-13 |
| Power Menu                                 |      |
| Exit Menu                                  |      |

# Power On Self Test (POST)

The system BIOS (Basic Input/Output System) performs a series of Power On Self Test (POST) on system memory and key computer components every time the computer is powered on. If an error exists, the POST routine may halt execution (depending on the severity of the problem). POST also initializes BIOS configuration then boots the operating system.

### **POST Message: Normal Operation**

If no error occurs, the system will be operated after the POST process is completed.

You may press *Spacebar* key to skip the memory test.

SystemSoft BIOS for Intel 430TX Version 1.01 (2482-00) Copyright 1983-1996 SystemSoft Corp. All Rights Reserved

166 MHz Pentium CPU External Cache: 256KB Enabled 4 MB Video RAM

Base Memory 000640 Kb Extended Memory 031744 Kb Total Memory 032768 Kb

Auto Detecting IDE Devices[Done]

<CTRL-ALT-S> to enter System Configuration Utility

#### **POST Message: Error Detected**

If an error is detected, a WARNING message will be displayed. You should either press **F1** key to continue, or press **CtrI-Alt-S** key combination simultaneously to enter the System Configuration Utility.

SystemSoft BIOS for Intel 430TX Version 1.01 (2482-00) Copyright 1983-1996 SystemSoft Corp. All Rights Reserved

166 MHz Pentium CPU External Cache: 256KB Enabled 4 MB Video RAM

Base Memory 000640 Kb Extended Memory 031744 Kb Total Memory 032768 Kb

WARNING – HARD DISK CONTROLLER 1 FAILURE Auto Detecting IDE Devices[Done]

<CTRL-ALT-S> to enter System Configuration Utility Press F1 to Continue

# System Configuration Utility

The System Configuration Utility (SCU) is a ROM-based configuration utility that displays the system's configuration status and provides users with a tool to set their system parameters. The settings are stored in non-volatile battery-backed CMOS RAM which saves the information even when the power is turned off, and retains that when the system is turned back on.

#### Information in the System Configuration Utility

Below shows the system settings that may be changed within the System Configuration Utility.

| Menu Bar Items | Pull-down Menu Items                                                                                                    |  |  |
|----------------|----------------------------------------------------------------------------------------------------|--|--|
| Startup        | Date and Time, Fast Boot, Boot Device, Display, Enable Battery Low Beep, Enable LCD Expand Mode, Enable                                         |  |  |
| Memory         | Power On Sound, Boot Password, SCU Password.  Cache Systems.                                                                                    |  |  |
| Disks          | Diskette Drives, IDE Settings.                                                                                                    |  |  |
| Components     | COM Ports, LPT Port, PS/2 Mouse Port, Microsoft IntelliMouse Support, Keyboard Numlock, Keyboard Repeat, Audio Device, TV Mode.                 |  |  |
| Power          | Enable Power Saving, Low Power Saving, Medium Power Saving, High Power Saving, Customize, Suspend Controls, Resume Timer, Advance CPU Controls. |  |  |
| Exit           | Save and Exit, Exit (No Save), Default Settings, Restore Settings, Version Info.                                                                |  |  |

#### **Invoking the System Configuration Utility**

The System Configuration Utility (SCU) will be accessed when simultaneously press the **Ctrl**, **Alt**, and **S** keys.

<CTRL-ALT-S> to enter System Configuration Utility

The above message only lasts seconds. If you miss it, the computer will access its boot process. You must reboot the system and try again within the tme limit if you want to enter the System Configuration Utility.

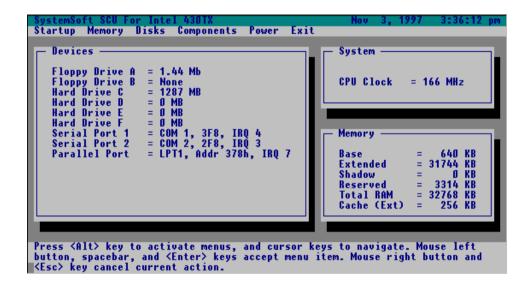

Figure 3-1
System Configuration Utility (SCU)

# Working with the Menu Bar of the System Configuration Utility

Press simultaneously the **Ctrl-Alt-S** key combination to enter the menu bar of the System Configuration Utility.

| Action                | Keys Used                              | Description                                                                |
|-----------------------|----------------------------------------|----------------------------------------------------------------------------|
| Activate menus        | Alt                                    | Activate the System Configuration Utility.                                 |
| Select menu bar item  | Left arrow (←) Right arrow (→)         | Move to a menu bar item on the left. Move to a menu bar item on the right. |
|                       | The highlighted letter key             | Move to the correspondent menu bar item.                                   |
| Accept menu bar item  | Mouse left button<br>Spacebar<br>Enter | Enter the selected menu bar item to configure settings.                    |
| Cancel current action | Mouse right button<br>Esc              | Undo the current command.                                                  |

# Working with the Pull-down Menu of the System Configuration Utility

When the desired menu bar item is highlighted, press the **Enter** key to enter the pull-down menu for values setting.

| Action                     | Keys Used                  | Description                                                                               |
|----------------------------|----------------------------|-------------------------------------------------------------------------------------------|
| Select pull-down menu item | Down arrow (↓)             | Move to the next pull-down menu item.                                                     |
|                            | Up arrow (↑)               | Move to the previous pull-down menu item.                                                 |
|                            | The highlighted letter key | Move to the correspondent pull-down menu item.                                            |
| Select a control           | Tab                        | Move between the options.                                                                 |
| Change values              | Down/Up arrows (↓)(↑)      | Modify the settings.                                                                      |
| Accept entries             | Spacebar                   | Enable/disable the specified function. When a check mark (√) appears, the function is on. |
|                            | Enter                      | Choose <ok> from a list of options.</ok>                                                  |
| Reject entries             | Esc                        | Undo the current setting.                                                                 |
|                            | Enter                      | Choose <cancel> from a list of options.</cancel>                                          |
| Activate accelerators      | Alt                        | Invoke all the highlighted letters corresponding to their respective options.             |
| Quit                       | Esc                        | Press the Esc key to close the pull-down menu.                                            |

# Features of the System Configuration Utility Startup Menu

| Item                       | Setting/Option                       | Function                                                                                      |
|----------------------------|--------------------------------------|-----------------------------------------------------------------------------------------------|
| Date and Time              | Day/Month/Year<br>Hour/Minute/Second | Set the current date and time.                                                                |
| Fast Boot                  | Enable                               | Initialize and quickly boot the system in a few seconds by skipping certain diagnostic tests. |
|                            | Disable                              | Disable the above.                                                                            |
| Boot Device                | Diskette A Hard Disk C CD-ROM Drive  | Specify where the system boots from.                                                          |
| Display                    | CRT (+ TV)                           | Activate the CRT or both CRT and TV if a TV is connected.                                     |
|                            | LCD                                  | Activate the system's LCD panel.                                                              |
|                            | LCD+CRT                              | Activate both the LCD and CRT.                                                                |
| Enable Battery Low<br>Beep | Enable                               | The system emits a series of warning beep sound when battery power becomes low.               |
|                            | Disable                              | Disable the above.                                                                            |
| Enable LCD Expand<br>Mode  | Enable                               | Stretch the display to fill the entire viewing area of the LCD panel.                         |
|                            | Disable                              | Disable the above.                                                                            |
| Enable Power On            | Enable                               | Enable/Disable power on                                                                       |
| Sound                      | Disable                              | sound playback.                                                                               |
| Boot Password              | Enter old Power-On<br>Password       | Set password for booting computer. Users are                                                  |
|                            | Enter new Power-On Password          | authorized to start the system after entering correct                                         |
|                            | Verify new Power-On Password         | password.                                                                                     |
|                            | Enable Password to Power-On          |                                                                                               |

| Item         | Setting/Option               | Function                                                |
|--------------|------------------------------|---------------------------------------------------------|
| SCU Password | Enter old Setup<br>Password  | Set password for modifying SCU. Users are authorized to |
|              | Enter new Setup<br>Password  | change the SCU setting after entering correct password. |
|              | Verify new Setup<br>Password |                                                         |
|              | Enable Setup Password        |                                                         |

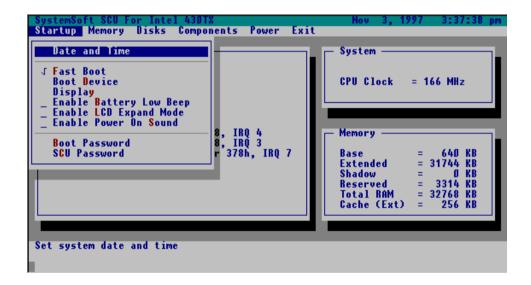

**Figure 3-2**Startup Menu

## **Memory Menu**

| Item             | Setting/Option |            | Function                                          |
|------------------|----------------|------------|---------------------------------------------------|
| Cache<br>Systems | L1 Cache       | Disabled   | Disable the processor's internal cache.           |
|                  |                | Write Back | Enable the processor's internal write-back cache. |
|                  | L2 Cache       | Disabled   | Disable the L2 cache controller.                  |
|                  |                | Write Back | Enable the L2 write-back cache.                   |

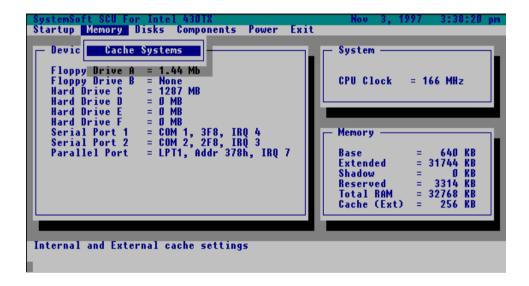

Figure 3-3 Memory Menu

# Disks Menu

| Item         | Setting/Option |               | Function                        |
|--------------|----------------|---------------|---------------------------------|
| Diskette     | Drive A        | None          | Specify the drive types for the |
| Drives       |                | 1.2 MB        | diskette drive A and B.         |
|              |                | 720 KB        |                                 |
|              |                | 1.44 MB       |                                 |
|              |                | 2.88 MB       |                                 |
|              | Drive B        | None          |                                 |
|              |                | 1.2 MB        |                                 |
|              |                | 720 KB        |                                 |
|              |                | 1.44 MB       |                                 |
|              |                | 2.88 MB       |                                 |
| IDE Settings | Primary        | Drive Enabled | Enable enhanced IDE settings.   |
|              | HDD            | PIO Mode      |                                 |
|              | CD-ROM         | Drive Enabled | (When CD-ROM is selected as     |
|              |                | PIO Mode      | boot device, remember to        |
|              | Secondary      | Drive Enabled | enable CD-ROM drive.)           |
|              | IDE            | PIO Mode      |                                 |

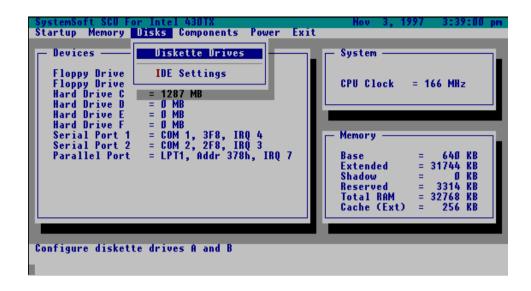

Figure 3-4
Disks Menu

# **Components Menu**

| Item      | Settin                      | g/Option                                                                                    | Function                                    |
|-----------|-----------------------------|---------------------------------------------------------------------------------------------|---------------------------------------------|
| COM Ports | COM A I/O<br>Settings       | None<br>COM1, 3F8, IRQ4<br>COM2, 2F8, IRQ3                                                  | Specify the COM A configuration.            |
|           | 0014 P 1/0                  | COM3, 3E8, IRQ4<br>COM4, 2E8, IRQ3                                                          | 0 " 11 00MD                                 |
|           | COM B I/O<br>Settings       | None<br>COM1, 3F8, IRQ4<br>COM2, 2F8, IRQ3<br>COM3, 3E8, IRQ4                               | Specify the COM B configuration.            |
|           | Mode Setting                | COM4, 2E8, IRQ3<br>Normal (16550A)                                                          | Define the COM B                            |
|           | For COM B                   | IrDA (HPSIR) ASK IR FAST IR                                                                 | hardware.                                   |
|           | DMA Setting<br>For Fast IR  | DMA 0<br>DMA 1<br>DMA 3                                                                     | Specify the Fast IR DMA configuration.      |
| LPT Port  | Port Address                | None LPT1, Addr 378h, IRQ7 LPT2, Addr 278h, IRQ5 LPT3, Addr 3BCh, IRQ7                      | Specify the LPT port and IRQ configuration. |
|           | Port Definition             | Standard AT (Centro<br>Bidirectional (PS-2)<br>Enhanced Parallel (I<br>Extended Capabilitie | EPP)                                        |
|           | DMA Setting<br>For ECP Mode | DMA 1<br>DMA 3                                                                              | Specify the ECP DMA configuration.          |
|           | EPP Type                    | EPP 1.7<br>EPP 1.9                                                                          | Specify the EPP type.                       |

| Item                                 | Settin                  | g/Option                                                     | Function                                                                                                    |
|--------------------------------------|-------------------------|--------------------------------------------------------------|----------------------------------------------------------------------------------------------------|
| PS/2 Mouse<br>Port                   | Enable Disable          |                                                              | Enable the system's trackpad or an external PS/2 mouse.  Disable the trackpad or PS/2 mouse if an external mouse is connected to COM A port. |
| Microsoft<br>IntelliMouse<br>Support | Enable<br>Disable       |                                                              | Enable/Disable Microsoft IntelliMouse support.                                                                                               |
| Keyboard<br>Numlock                  | Enable<br>Disable       |                                                              | Specify whether Num Lock is on or off at system boot time.                                                                                   |
| Keyboard<br>Repeat                   | Key Repeat<br>Rate      | 2 cps<br>6 cps<br>10 cps<br>15 cps<br>20 cps<br>30 cps       | Define the rate (character per second) at which the keyboard repeats while a key is depressed.                                               |
|                                      | Key Delay               | 1/4 sec<br>1/2 sec<br>3/4 sec<br>1 sec                       | Specify the amount of time (second) that will pass after a key is depressed before the key starts to repeat.                                 |
| Audio<br>Device                      | Audio<br>Device         | Disable<br>Enable                                            | Enable/Disable the audio device.                                                                                                    |
|                                      | Audio Port<br>Addresses | At 220h-22Fh<br>At 240h-24Fh<br>At 260h-26Fh<br>At 280h-28Fh | Specify the audio port address.                                                                                                    |
|                                      | MIDI Port<br>Addresses  | At 300h-303h<br>At 330h-333h                                 | Specify the MIDI port address.                                                                                                    |
|                                      | Audio, MIDI<br>IRQ      | IRQ 5<br>IRQ 7<br>IRQ 9<br>IRQ 10                            | Specify the IRQ configuration for audio or MIDI port.                                                                                        |
|                                      | Playback<br>DMA         | DMA 0<br>DMA 1                                               | Specify the DMA channels for audio playback.                                                                                                 |
|                                      | Record<br>DMA           | DMA 1<br>DMA 3                                               | Specify the DMA channels for audio recording.                                                                                                |

| Item    | Setting/Option |                        | Function            |
|---------|----------------|------------------------|---------------------|
| TV Mode | TV Encoder     | Disable                | Enable/Disable the  |
|         |                | Enable                 | TV encoder.         |
|         | TV Modes       | PAL 800x600 Underscan  | Specify the TV mode |
|         | Selection      | PAL 640x480 Underscan  | as NTSC or PAL.     |
|         |                | NTSC 640x480 Overscan  |                     |
|         |                | NTSC 640x480 Underscan |                     |
|         |                | PAL 640x480 Overscan   |                     |
|         |                | PAL 800x600 Overscan   |                     |
|         |                | NTSC 800x600 Underscan |                     |

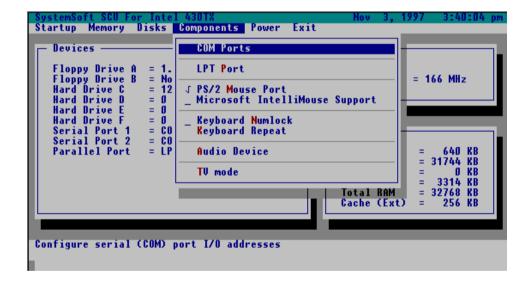

Figure 3-5 Components Menu

# **Power Menu**

| Item                   | Setting/O      | ption          | Function                                                   |
|------------------------|----------------|----------------|------------------------------------------------------------|
| Enable Power           | Enable         |                | Enable/Disable all power                                   |
| Saving                 | Disable        |                | saving features.                                           |
| Low Power<br>Saving    | Enable         |                | Enable/Disable the power saving to its lowest which        |
|                        | Disable        |                | results in max. performance but shortest battery life.     |
| Medium Power<br>Saving | Enable         |                | Enable/Disable the power saving to its medium which        |
|                        | Disable        |                | results in both moderate performance and battery life.     |
| High Power<br>Saving   | Enable         |                | Enable/Disable the power saving to its highest which       |
|                        | Disable        |                | results in min. performance<br>but longest battery life.   |
| Customize              | Disk Standby   | Always on      | The hard disk will be put on                               |
|                        |                | 30 sec         | standby if it is not accessed within the specified period. |
|                        |                | 1 min          | Hard disk power will be                                    |
|                        |                | 1.5 min        | restored when the disk drive is accessed again.            |
|                        |                | 2 min          | is accessed again.                                         |
|                        | Global Standby | Always on      | The system power will be                                   |
|                        |                | 1 min          | reduced if the system has                                  |
|                        |                | 2 min          | been idled for the specified period. System power will     |
|                        |                | 4 min<br>6 min | be restored when any                                       |
|                        |                | 8 min          | system activity is detected.                               |
|                        |                | 12 min         |                                                            |
|                        |                | 16 min         |                                                            |

| Item                | Setting/Option           |                                                   | Function                                                                                                    |
|---------------------|--------------------------|---------------------------------------------------|----------------------------------------------------------------------------------------------------|
| Suspend<br>Controls | Power Button<br>Function | Power On/Off                                      | The power button is toggled to turn the system on or to turn it off.                                                                                   |
|                     |                          | Suspend/Resume                                    | The power button acts as a suspend/resume button for transitioning the system between a working state and the suspend mode.  Pressing the power button |
|                     |                          |                                                   | for more than four seconds will generate a <b>power button over-ride event</b> to transition the system from a working state to the Soft-Off state.    |
|                     | Lid Switch<br>Function   | Suspend/Resume                                    | Enter suspend mode or resume by closing or opening the display lid.                                                                                    |
|                     |                          | LCD Panel Off/On                                  | Turn the panel power on or off by opening or closing the display lid.                                                                                  |
|                     | Suspend<br>Type          | Suspend To Disk Suspend To RAM Powered On Suspend | Specify the suspend mode for power management.                                                                                                    |
|                     | Suspend<br>Timeout       | Never 1 min 5 min 10 min 20 min 30 min            | If the system has been idled for the specified period, the system will enter user-defined suspend.                                                     |
| Resume<br>Timer     | Alarm<br>Resume          | Enable  Disable                                   | Resume the system from the configured suspend mode when resume alarm timer expires.                                                                    |
|                     | Resume Month             | /Day/Hour/Minute                                  | The system will resume at the specified time (month, day, hour and minute).                                                                            |

| Item        | Setting/Option |            | Function                 |
|-------------|----------------|------------|--------------------------|
| Advance CPU | Clock Control  | Full Speed | Specify the type of      |
| Controls    | Mechanism      | Doze Mode  | Processor Clock Control. |

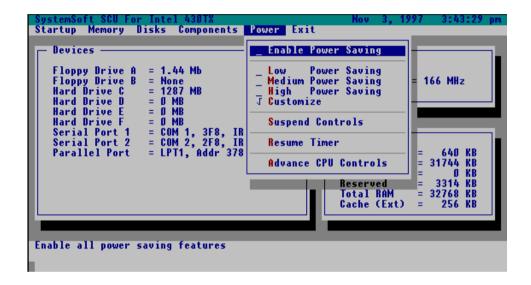

Figure 3-6
Power Menu

### **Exit Menu**

| Item             | Function                                                        |  |
|------------------|-----------------------------------------------------------------|--|
| Save and Exit    | Save the current settings and reboot the system.                |  |
| Exit (No Save)   | Exit without saving any current changes.                        |  |
| Default Settings | Restore the default settings (the original ones found in ROM).  |  |
| Restore Settings | Restore the current setup settings to the original custom ones. |  |
| Version Info     | Show current BIOS version information.                          |  |

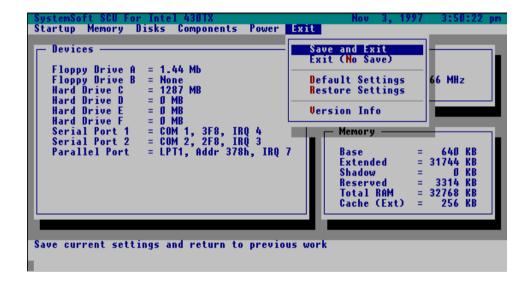

Figure 3-7
Exit Menu

# Chapter 4: Peripheral Devices

This chapter shows you how to attach peripheral devices to the ports or jacks on the rear panel of the Notebook Computer.

| Attaching a Security Lock           | 4-2 |
|-------------------------------------|-----|
| Attaching a Parallel Printer        |     |
| Attaching a TV Set                  | 4-4 |
| Attaching a Video Input Device      | 4-5 |
| Attaching a USB-compatible Device   |     |
| Attaching a Serial Mouse            | 4-7 |
| Attaching an External Monitor (CRT) |     |
| Attaching a PS/2 Keyboard or Mouse  |     |

# **Attaching a Security Lock**

To protect your Notebook from being stolen, the computer is implemented with a security connector. To install the security lock, wrap the cable around the desk or other immovable object. Then, insert the locking device into this security connector (Figure 4-1).

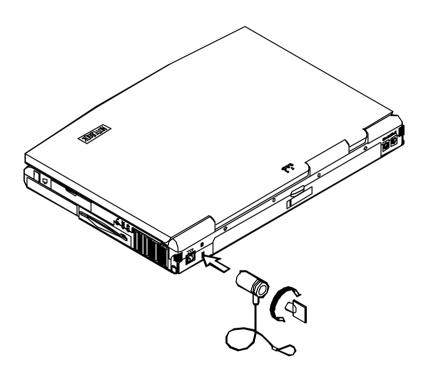

Figure 4-1

## **Attaching a Parallel Printer**

You may connect any standard Centronics parallel printer to your Notebook through the parallel port.

- 1. Turn the system power off.
- 2. Connect the cable to the parallel port on the rear of the Notebook Computer.
- 3. Tighten the screws that fasten the cable to the parallel port (Figure 4-2).
- 4. Insert the other end of the cable to the printer's connector. Fasten the cable's connector.
- 5. Turn on the printer and Notebook Computer.

In addition, you will need to install the manufacturer-supplied driver for the printer. Refer to the device's user's guide for more information. If the connected printer supports EPP (Enhanced Parallel Port) or ECP (Extended Capabilities Port) mode, please enter System Configuration Utility (SCU) to configure the required setting.

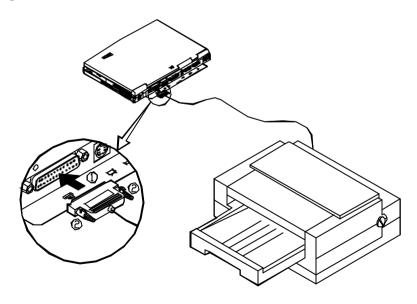

Figure 4-2

## Attaching a TV Set

The S-video jack on the rear panel of the Notebook is used for transmitting video signal to a TV set. You may need to select the video standard for video display. Enter the System Configuration Utility (SCU), Components Menu to specify the appropriate TV mode. Simultaneous display on external monitor (CRT) and TV is available. You may enter the SCU to select the appropriate parameters or toggle **Fn** + **F6** keys (refer to Chapter 2, Using Hot Keys).

Attach the TV set as shown below (Figure 4-3).

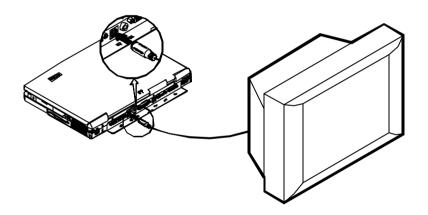

Figure 4-3

# **Attaching a Video Input Device**

The RCA jack on the rear panel of the Notebook allows analog composite signals to input from external video devices. Attach the device as shown below (Figure 4-4).

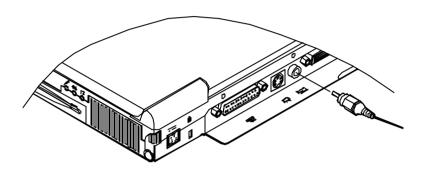

Figure 4-4

# Attaching a USB-compatible Device

The Notebook implements dual USB ports for connection of USB-compatible keyboard, mouse or other devices. Attach the device as shown below (Figure 4-5).

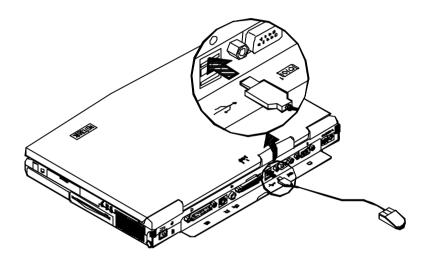

Figure 4-5

## **Attaching a Serial Mouse**

The serial port features a 9-pin connector. You can connect any serial device such as a serial mouse to this port.

- 1. Turn the system power off.
- 2. Connect the cable to the serial port on the rear of the Notebook Computer.
- 3. Tighten the screws that fasten the cable to the serial port (Figure 4-6).
- 4. Turn on the Notebook Computer.

In addition, you may need to install the manufacturer-supplied driver for the serial mouse. Refer to the device's user's guide for more information.

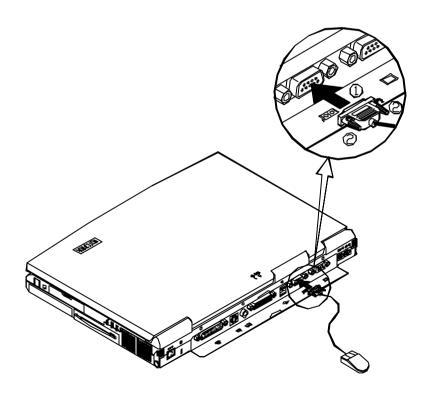

Figure 4-6

## Attaching an External Monitor (CRT)

The computer is capable of displaying information not only on the LCD, but also on XGA compatible displays that are externally attached to the computer. Information can be displayed on both the LCD and the external monitor simultaneously. Enter the System Configuration Utility (SCU) to select the appropriate parameters or toggle **Fn** + **F6** keys (refer to Chapter 2, Using Hot Keys).

- 1. Turn the system power off.
- 2. Connect the cable to the CRT port on the rear of the Notebook Computer.
- 3. Tighten the screws that fasten the cable to the CRT port (Figure 4-7).
- Insert the other end of the cable to the external monitor.
- 5. Turn on the Notebook Computer.

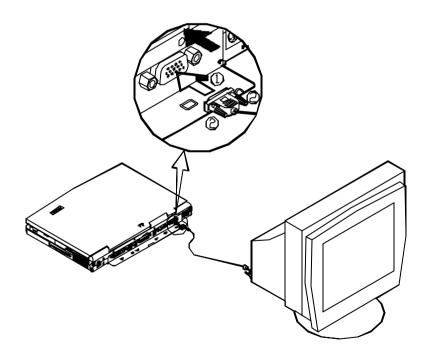

Figure 4-7

# Attaching a PS/2 Keyboard or Mouse

The Notebook can be operated with a PS/2 keyboard or mouse that is externally attached by means of the PS/2 transfer cable. Attach the external keyboard or mouse as shown below (Figure 4-8).

Both PS/2 type ports on the rear panel of the Notebook can be used for the connection of PS/2 keyboard and mouse.

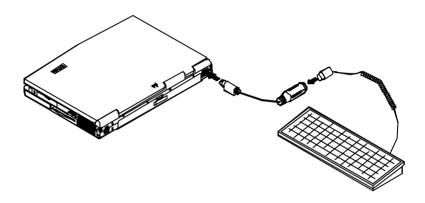

Figure 4-8

### **Appendix A: Specifications**

This appendix describes the features and specifications for the Notebook Computer.

#### □ CPU

- Intel P54C/LM.
- Intel P55C/LM with MMX technology.

#### ■ Memory

- 3.3V power supply.
- Supports Fast Page Mode/EDO/SDRAM.
- 512KB secondary cache Pipeline Burst Synchronous RAM (PBSRAM).
- 8MB expandable up to 128MB.
- 8/16/32/64MB 144-pin SODIMM RAM modules (option).
   \*(The x4 bit DRAM chips are not supported.)

### ■ System BIOS

- 256KB flash ROM.
- PCI 2.1.
- Plug and Play 1.0a.

### ■ Display

- 15.1" TFT XGA (1024x768 pixels) LCD panel available.
- 13.8" DSTN XGA (1024x768 pixels) LCD panel available.
- 4MB display memory (EDO).
- Video Port Manager (VPM 1.10) for Zoomed Video (ZV) port.
- Simultaneous display with an external monitor.

### ■ Mass Storage

- 3.5" floppy diskette drive (interchangeable).
- 2.5" hard disk drive (12.7mm high or less).
- 5.25" CD-ROM.
- 2.5" (12.7mm high or less) or 3.0" (12.5mm high or less) secondary hard disk drive (option).
- 100MB Zip drive (15mm high) (option).

#### Audio

- Sound Blaster Pro compatible.
- 3D stereo sound effects.
- Stereo full duplex support.
- 1MB ROM wavetable.
- Built-in microphone.
- Built-in speakers.

#### □ PC Card Sockets

- CardBus support.
- ZV (Zoomed Video) port support.
- Two Type II PC cards or one Type III PC card.

### ■ Input/Output

- Built-in trackpad (PS/2).
- Dual USB ports.
- S-video jack for TV output.
- 120-pin expansion port.
- RCA jack for video input.
- External monitor (CRT) port.
- Serial port.
- Parallel port.
- Dual PS/2 type ports.
- Speaker-out jack.
- Line-in jack.
- Microphone-in jack.

### Infrared Wireless Communication

- IrDA (HPSIR).
- ASKIR.
- Fast IR.

### ■ Power Management

- APM 1.2.
- ACPI.
- Global standby.
- Suspend and resume.

### **■** AC Power Supply

- AC input: 100~240VAC, 47~63Hz.

DC output: 12V.Total output: 50W.

### ■ Rechargeable Battery Pack

- Lithium-ion battery available.
- Battery low warning.

### ■ Size & Weight

- 357mm(w)x275mm(d)x50mm(h) (14"x10.8"x1.9").
- 4.5kg (9.9lbs).

# **Appendix B: I/O Port Pin Assignments**

### **Parallel Port**

| Pin | Signal      | Pin | Signal         |
|-----|-------------|-----|----------------|
| 1   | Strobe#     | 14  | Auto Linefeed# |
| 2   | Data 0      | 15  | Error#         |
| 3   | Data 1      | 16  | Initialize#    |
| 4   | Data 2      | 17  | Select In      |
| 5   | Data 3      | 18  | GND            |
| 6   | Data 4      | 19  | GND            |
| 7   | Data 5      | 20  | GND            |
| 8   | Data 6      | 21  | GND            |
| 9   | Data 7      | 22  | GND            |
| 10  | ACK#        | 23  | GND            |
| 11  | Busy        | 24  | GND            |
| 12  | Paper Empty | 25  | GND            |
| 13  | Select      |     |                |

### **Serial Port**

| Pin | Signal                    |
|-----|---------------------------|
| 1   | DCD (Data Carrier Detect) |
| 2   | RXD (Received Data)       |
| 3   | TXD (Transmitted Data)    |
| 4   | DTR (Data Terminal Ready) |
| 5   | GND (Signal Ground)       |
| 6   | DSR (Data Set Ready)      |
| 7   | RTS (Request To Send)     |
| 8   | CTS (Clear To Send)       |
| 9   | RI (Ring Indicator)       |

### **RCA Jack**

| Pin | Signal   |
|-----|----------|
| 1   | Video-in |
| 2   | GND      |

# **Monitor Port**

| Pin | Signal | Pin | Signal | Pin | Signal |
|-----|--------|-----|--------|-----|--------|
| 1   | BRED   | 6   | GND    | 11  | N.C    |
| 2   | BGREEN | 7   | GND    | 12  | DDCDA  |
| 3   | BBLUE  | 8   | GND    | 13  | DHSYNC |
| 4   | N.C    | 9   | N.C    | 14  | DVSYNC |
| 5   | GND    | 10  | GND    | 15  | DDCLK  |

# **Dual PS/2 Type Ports**

| Pin | Signal |  |
|-----|--------|--|
| 1   | EKDA   |  |
| 2   | N.C    |  |
| 3   | GND    |  |
| 4   | VCC    |  |
| 5   | EKCLK  |  |
| 6   | N.C    |  |

| Pin | Signal |  |  |
|-----|--------|--|--|
| 1   | EMDA   |  |  |
| 2   | N.C    |  |  |
| 3   | GND    |  |  |
| 4   | VCC    |  |  |
| 5   | EMCLK  |  |  |
| 6   | N.C    |  |  |

### **Dual USB Ports**

| Pin | Signal   |  |  |
|-----|----------|--|--|
| 1   | USB VCCA |  |  |
| 2   | USBP0-   |  |  |
| 3   | USBP0+   |  |  |
| 4   | GND      |  |  |

| Pin | Signal   |  |  |
|-----|----------|--|--|
| 1   | USB VCCB |  |  |
| 2   | USBP1-   |  |  |
| 3   | USBP1+   |  |  |
| 4   | GND      |  |  |

# S-video Jack

| Pin | Signal | Pin | Signal |
|-----|--------|-----|--------|
| 1   | GND    | 5   | GND    |
| 2   | CVBS   | 6   | GND    |
| 3   | XLUMA  | 7   | GND    |
| 4   | XCRMA  | 8   | GND    |

# **PC Card Sockets**

### Socket A:

| Pin | Signal   | Pin | Signal  | Pin  | Signal   |
|-----|----------|-----|---------|------|----------|
| A1  | GND      | A35 | GND     | A69  | GND      |
| A2  | A CD3    | A36 | A CA5   | A70  | A CA19   |
| А3  | A CD4    | A37 | A CA4   | A71  | A CA20   |
| A4  | GND      | A38 | GND     | A72  | GND      |
| A5  | A CD5    | A39 | A CA3   | A73  | A CA21   |
| A6  | A CD6    | A40 | A CA2   | A74  | A VCC P  |
| A7  | GND      | A41 | GND     | A75  | GND      |
| A8  | A CD7    | A42 | A CA1   | A76  | GND      |
| A9  | A CE1#   | A43 | A CA0   | A77  | A VCC P  |
| A10 | GND      | A44 | GND     | A78  | A CA22   |
| A11 | A CA10   | A45 | A CD0   | A79  | GND      |
| A12 | A OE#    | A46 | A CD1   | A80  | A CA23   |
| A13 | GND      | A47 | GND     | A81  | A CA24   |
| A14 | A CA11   | A48 | A CD2   | A82  | GND      |
| A15 | A CA9    | A49 | A WP#   | A83  | A CA25   |
| A16 | GND      | A50 | GND     | A84  | A VS2    |
| A17 | A CA8    | A51 | GND     | A85  | GND      |
| A18 | A CA13   | A52 | A CD1#  | A86  | A RESET  |
| A19 | GND      | A53 | A CD11  | A87  | A WAIT#  |
| A20 | A CA14   | A54 | GND     | A88  | GND      |
| A21 | A WE#    | A55 | A CD12  | A89  | A INPACK |
| A22 | GND      | A56 | A CD13  | A90  | A REG#   |
| A23 | A RDYBY# | A57 | GND     | A91  | GND      |
| A24 | A VCC P  | A58 | A CD14  | A92  | A BVD2#  |
| A25 | GND      | A59 | A CD15  | A93  | A BVD1#  |
| A26 | GND      | A60 | GND     | A94  | GND      |
| A27 | A VCC P  | A61 | A CE2#  | A95  | A CD8    |
| A28 | A CA16   | A62 | A VS1   | A96  | A CD9    |
| A29 | GND      | A63 | GND     | A97  | GND      |
| A30 | A CA15   | A64 | A IORD# | A98  | A CD10   |
| A31 | A CA12   | A65 | A IOWR# | A99  | A CD2#   |
| A32 | GND      | A66 | GND     | A100 | GND      |
| A33 | A CA7    | A67 | A CA17  |      |          |
| A34 | A CA6    | A68 | A CA18  |      |          |

### Socket B:

| Pin | Signal   | Pin | Signal  | Pin  | Signal   |
|-----|----------|-----|---------|------|----------|
| A1  | GND      | A35 | GND     | A69  | GND      |
| A2  | B CD3    | A36 | B CA5   | A70  | B CA19   |
| А3  | B CD4    | A37 | B CA4   | A71  | B CA20   |
| A4  | GND      | A38 | GND     | A72  | GND      |
| A5  | B CD5    | A39 | B CA3   | A73  | B CA21   |
| A6  | B CD6    | A40 | B CA2   | A74  | B VCC P  |
| A7  | GND      | A41 | GND     | A75  | GND      |
| A8  | B CD7    | A42 | B CA1   | A76  | GND      |
| A9  | B CE1#   | A43 | B CA0   | A77  | B VCC P  |
| A10 | GND      | A44 | GND     | A78  | B CA22   |
| A11 | B CA10   | A45 | B CD0   | A79  | GND      |
| A12 | B OE#    | A46 | B CD1   | A80  | B CA23   |
| A13 | GND      | A47 | GND     | A81  | B CA24   |
| A14 | B CA11   | A48 | B CD2   | A82  | GND      |
| A15 | B CA9    | A49 | B WP#   | A83  | B CA25   |
| A16 | GND      | A50 | GND     | A84  | B VS2    |
| A17 | B CA8    | A51 | GND     | A85  | GND      |
| A18 | B CA13   | A52 | B CD1#  | A86  | B RESET  |
| A19 | GND      | A53 | B CD11  | A87  | B WAIT#  |
| A20 | B CA14   | A54 | GND     | A88  | GND      |
| A21 | B WE#    | A55 | B CD12  | A89  | B INPACK |
| A22 | GND      | A56 | B CD13  | A90  | B REG#   |
| A23 | B RDYBY# | A57 | GND     | A91  | GND      |
| A24 | B VCC P  | A58 | B CD14  | A92  | B BVD2#  |
| A25 | GND      | A59 | B CD15  | A93  | B BVD1#  |
| A26 | GND      | A60 | GND     | A94  | GND      |
| A27 | B VCC P  | A61 | B CE2#  | A95  | B CD8    |
| A28 | B CA16   | A62 | B VS1   | A96  | B CD9    |
| A29 | GND      | A63 | GND     | A97  | GND      |
| A30 | B CA15   | A64 | B IORD# | A98  | B CD10   |
| A31 | B CA12   | A65 | B IOWR# | A99  | B CD2#   |
| A32 | GND      | A66 | GND     | A100 | GND      |
| A33 | B CA7    | A67 | B CA17  |      |          |
| A34 | B CA6    | A68 | B CA18  |      |          |